# TRANSFER OF CT DATA TO OSSDSIGN CCP (MAC)

## **STEP 1.**

### **HOW TO COMPRESS YOUR CT DATA ON YOUR MAC COMPUTER**

- A. Insert your CD or DVD disc containing your CT data to your computer.
- B. If you open the disc on your computer you will find several items in the disc.
- C. Localize the folder '**DICOM**' in the disc, this folder contains all the images that is needed. There is no need to transfer the other items in the disc.

If you are unable to locate the DICOM-folder, a rule of thumb is to look for the folder that contain the largest amount of data.

- D. Copy the DICOM-folder by right-clicking your mouse and choose '**Copy DICOM**'.
- E. Then paste the folder to a location of your choice, for example on the computers desktop. This step may take a few minutes.
- F. Once the folder is copied, right-click it and choose '**Compress DICOM**'.

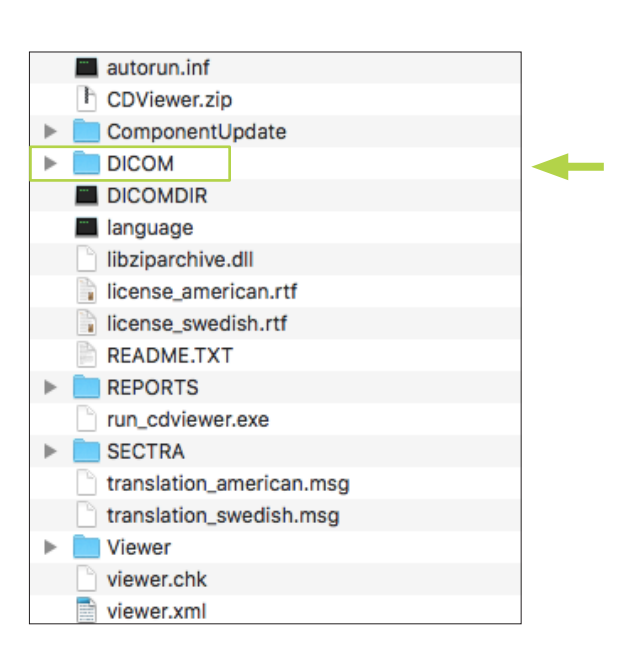

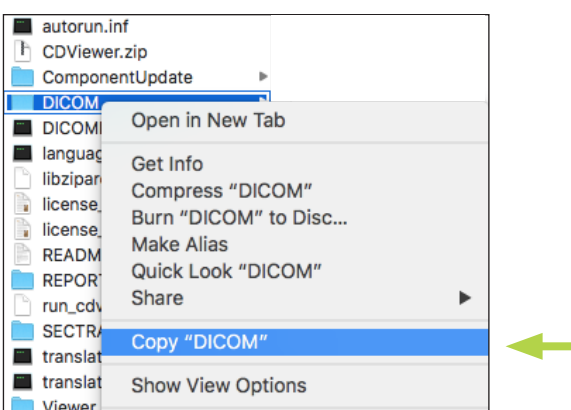

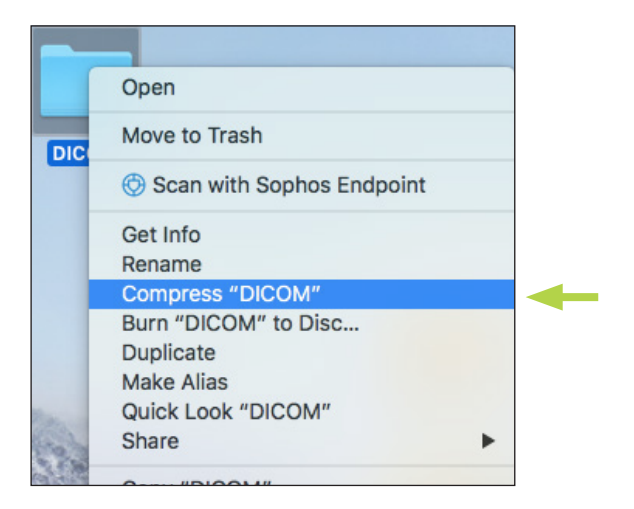

# TRANSFER OF CT DATA TRANSFER OF CT DATA TO OSSDSIGN CCP (PC) TO OSSDSIGN CCP (PC)

## **STEP 1.**

## **HOW TO COMPRESS YOUR CT DATA ON YOUR PC COMPUTER STEP 1. HOW TO COMPRESS YOUR CT DATA ON YOUR PC COMPUTER**

- A. Insert your CD or DVD disc containing your CT data to your computer.
- B. If you open the disc on your computer you will find several items in the disc.
- C. Localize the folder '**DICOM**' in the disc, this folder contains all the images that is needed. There is no need to transfer the other items in the disc.

If you are unable to locate the DICOM-folder, a rule of thumb is to look for the folder that contain the largest amount of data.

- D. Copy the DICOM-folder by right-clicking your mouse and choose '**Copy**'.
- E. Then paste the folder to a location of your choice, for example on the computers desktop. This step may take a few minutes. A. Insert your CD or DVD disc containing your CT data<br>to your computer.<br>B. If you open the disc on your computer you will find<br>several items in the disc.<br>C. Localize the folder 'DICOM' in the disc, this folder<br>contains all
- F. Once the folder is copied, right-click it and choose '**Send to**' then '**Compressed (zipped) folder**'.

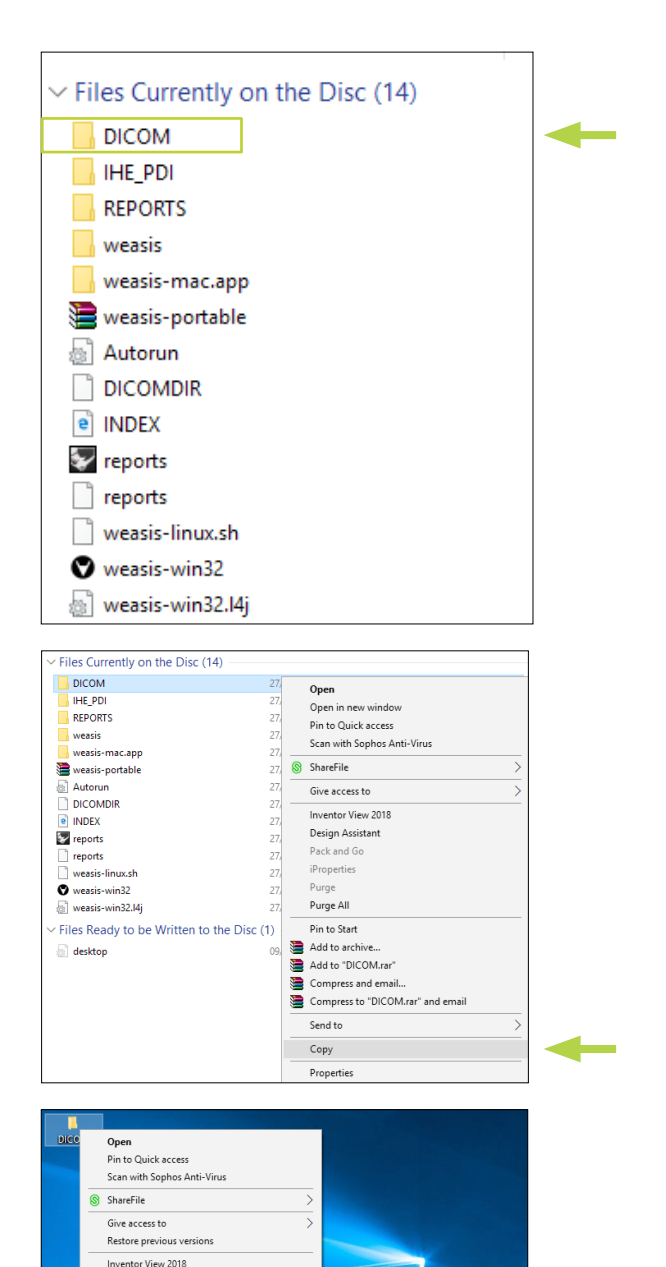

ß

 $\left|\frac{1}{2}\right|$  Bluetooth device Compressed (zipped) folder<br>
Desktop (create shortcut)

Design Assistant Pack and Go iProperties Purge All Include in library

Pin to Start Add to archive. Add to "DICOM.ran Compress and email...<br>Compress to "DICOM.rar" and email

Send to

Cut Cop

#### **STEP 2. ACCESS CCP (SAME FOR MAC AND PC) STEP 2. ACCESS CCP (SAME FOR MAC AND PC)**

To access OssDsign CCP you first need to set up an account. To access OssDsign CCP you first need to set up an account. Contact your local OssDsign representative for more Contact your local OssDsign representative for more information, or contact us at *order@ossdsign.com*. information, or contact us at *order@ossdsign.com*.

If you already have an account, but need some additional If you already have an account, but need some additional guidance, please read the **OssDsign CCP User Guide** or contact guidance, please read the **OssDsign CCP User Guide** or contact us directly. us directly.

CCP website: **ccp.ossdsign.com** CCP website: **ccp.ossdsign.com**

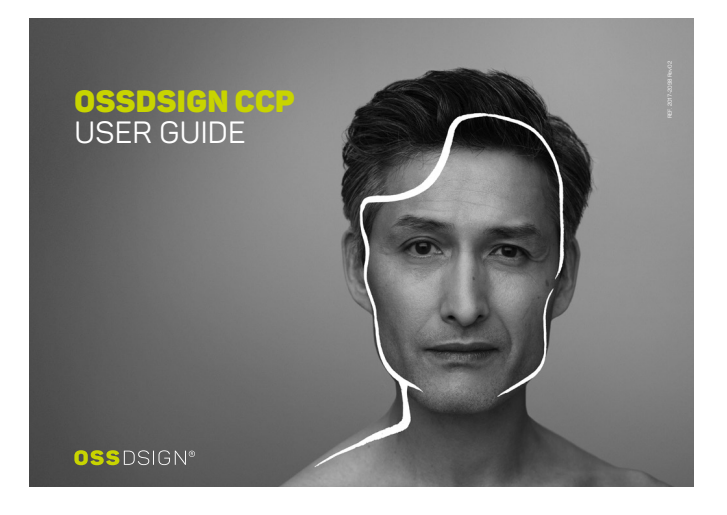

### **STEP 3. UPLOADING (SAME FOR MAC AND PC) STEP 3. UPLOADING (SAME FOR MAC AND PC)**

The instructions for uploading your CT data in CCP is explained The instructions for uploading your CT data in CCP is explained in the User Guide. However, it is important to note that the in the User Guide. However, it is important to note that the system only accepts **.zip or .rar formats**. If you have followed system only accepts **.zip or .rar formats**. If you have followed the instructions on how to compress your CT data (Step 1) you the instructions on how to compress your CT data (Step 1) you should have a compressed folder in ZIP-format on your should have a compressed folder in ZIP-format on your computer. Simply drag-and-drop the ZIP-file to the CCP, or computer. Simply drag-and-drop the ZIP-file to the CCP, or choose '**Add file**' and locate your ZIP-file. choose '**Add file**' and locate your ZIP-file.

The uploading may take a few minutes, so please be patient. The uploading may take a few minutes, so please be patient. When the uploading is completed, click on '**Send request**'. When the uploading is completed, click on '**Send request**'.

If needed, you may also choose to send the CT data seperately If needed, you may also choose to send the CT data seperately to our delivery address as a CD/DVD disc. Mark the option 'We will send CT data seperately' and click on Send request. Your will send OT data seperately and client on Send request. Your to our delivery address as a CD/DVD disc. Mark the option 'We request will be processed once the CT data has arrived to us.

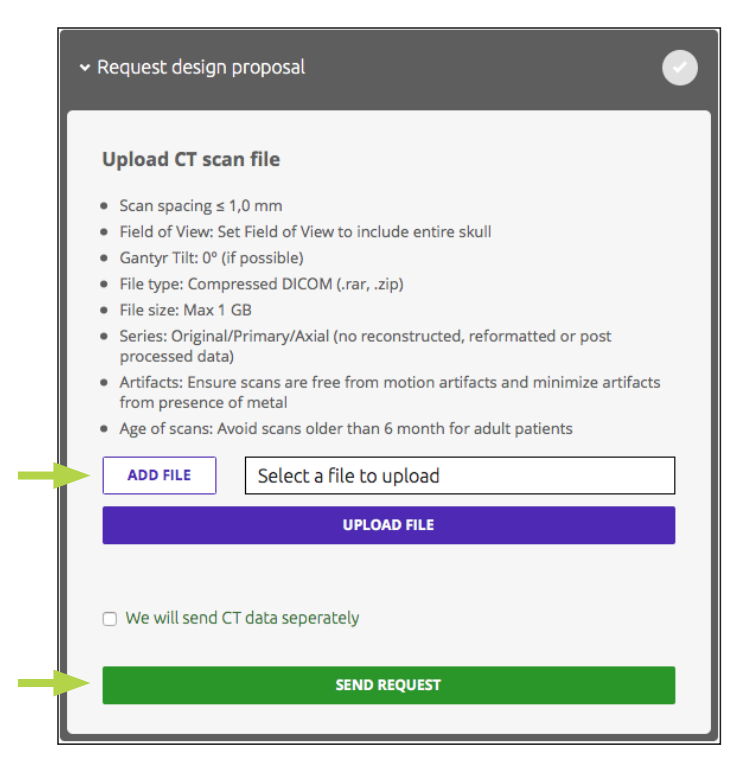